HPからの予約方法 南アルプス市立図書館

## ※画面はパソコンの画面となります。

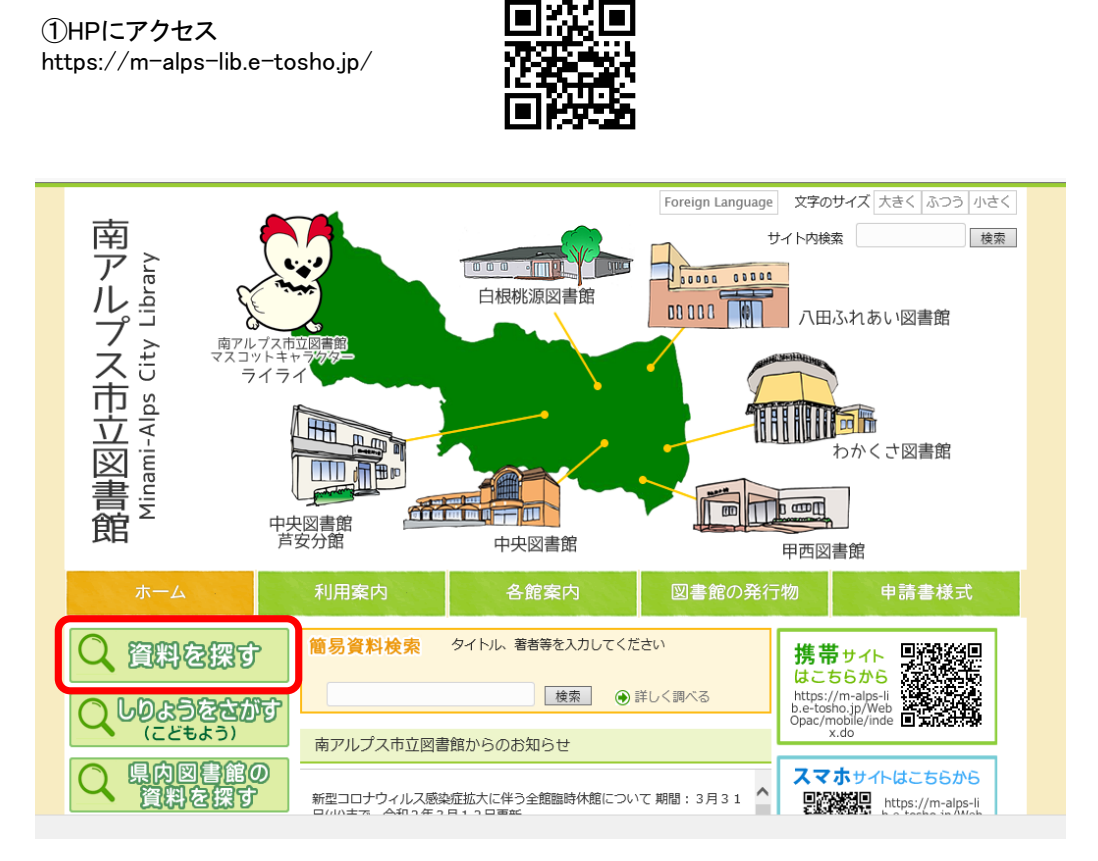

②「資料を探す」をクリック

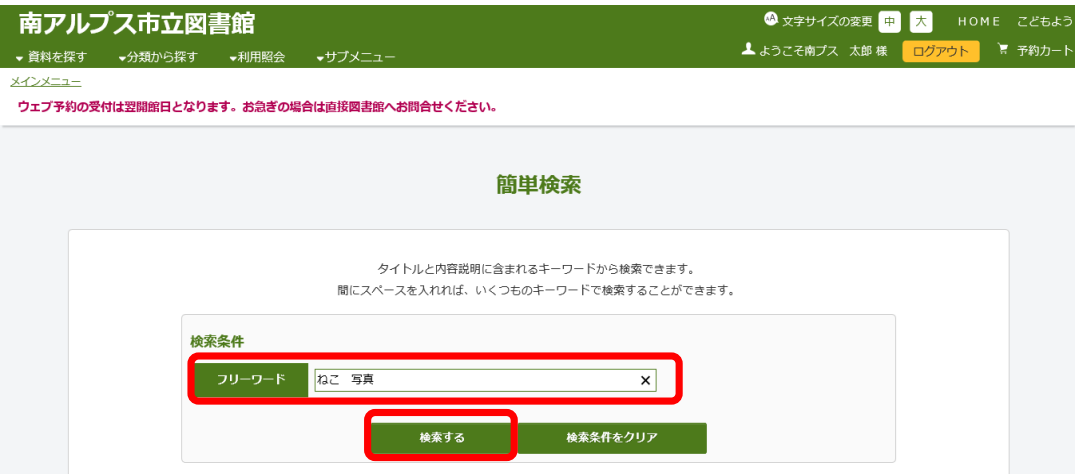

③フリーワードに検索内容を入力する ④「検索」をクリック

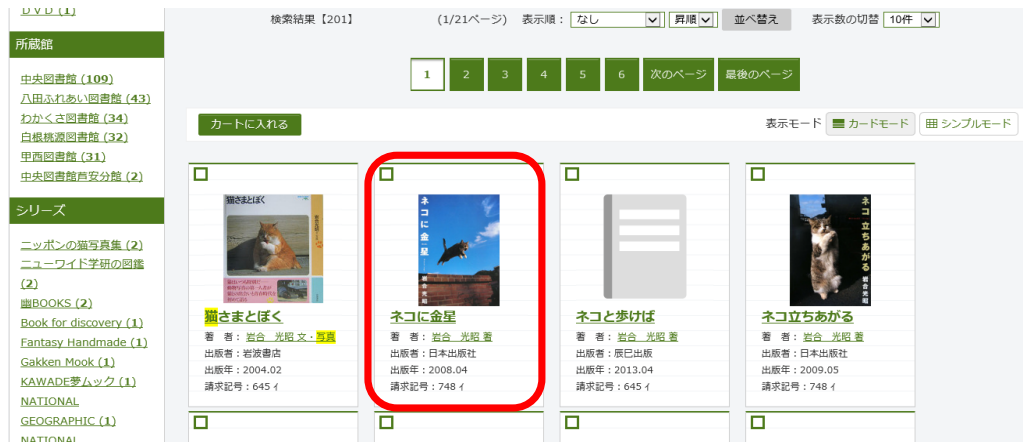

⑤検索結果がでたら、予約したい本のタイトルをクリック

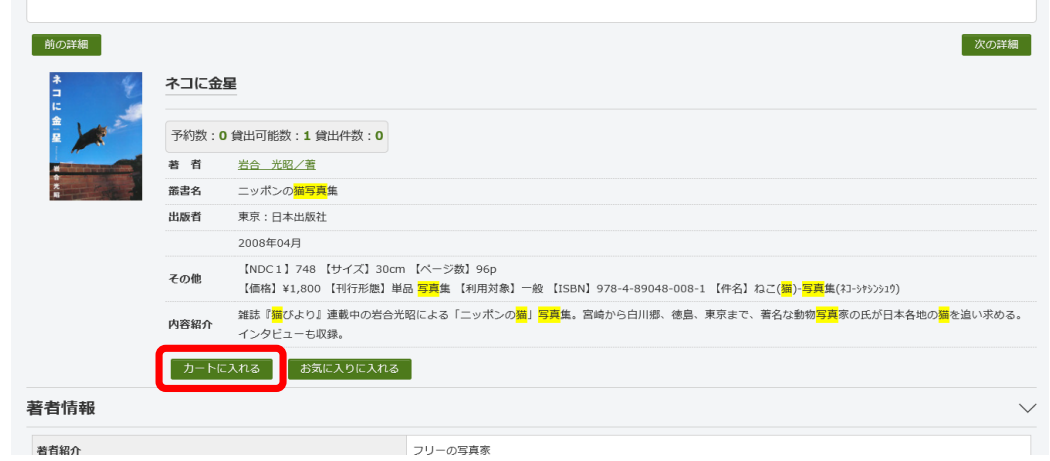

⑥カートに入れるをクリック

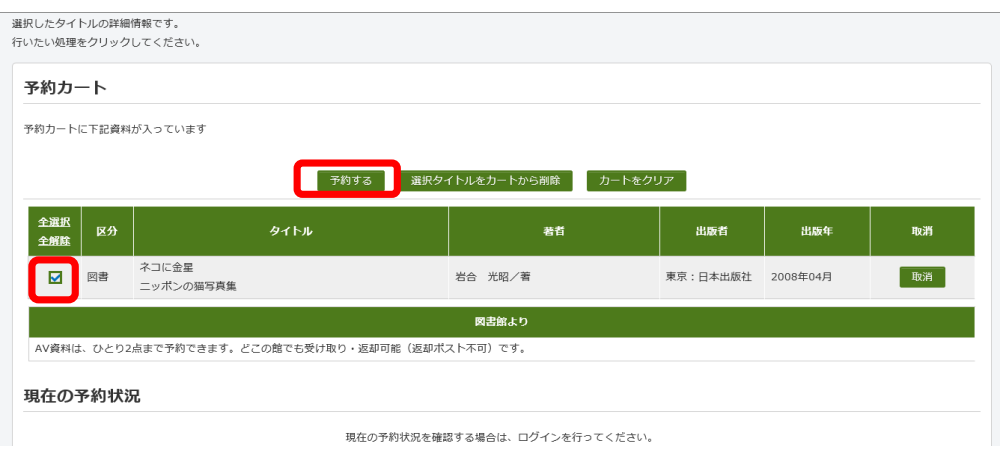

⑦チェックを入れて、予約するをクリック

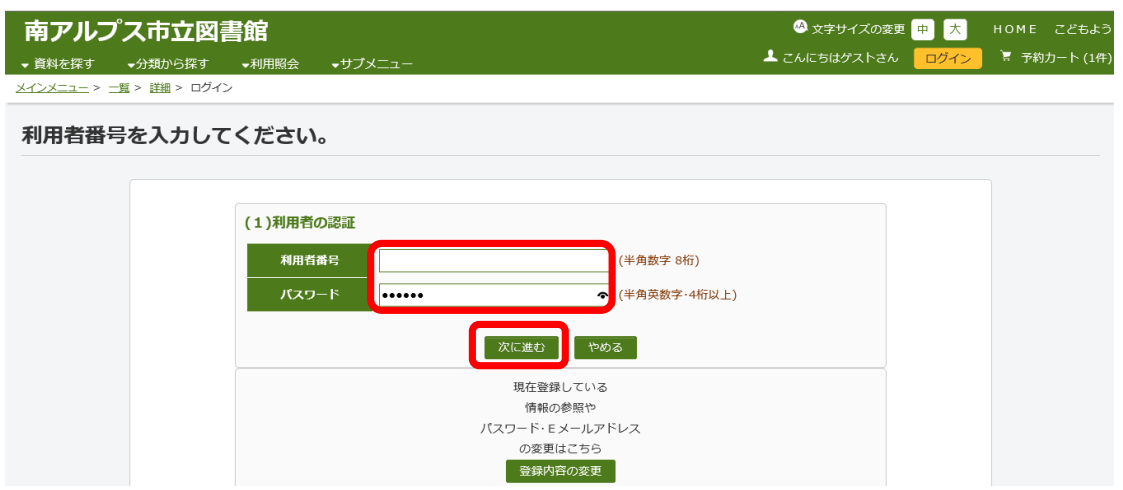

⑧利用番号(利用カードのバーコード下にある8桁の番号)とパスワードを入力する ⑨「次に進む」をクリック

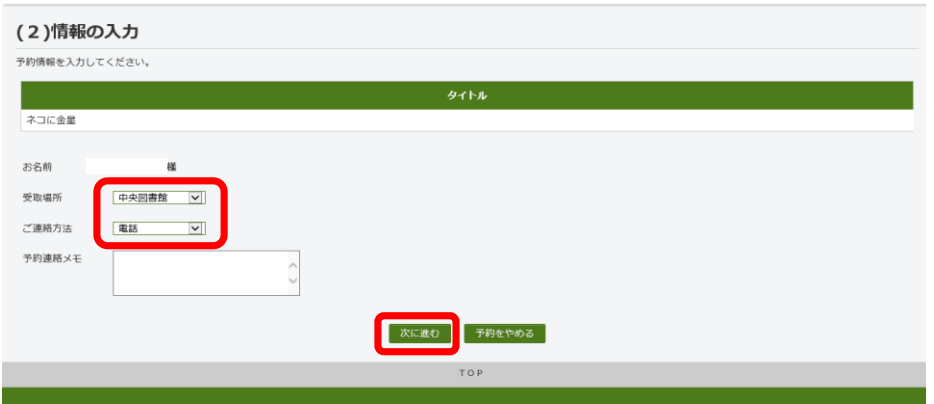

⑩受取場所・ご連絡方法を選択 ⑪「次に進む」をクリック

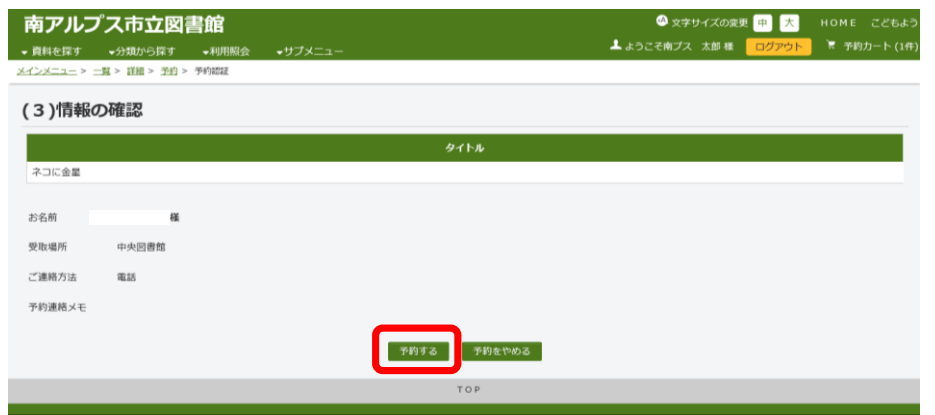

⑫「予約する」をクリック

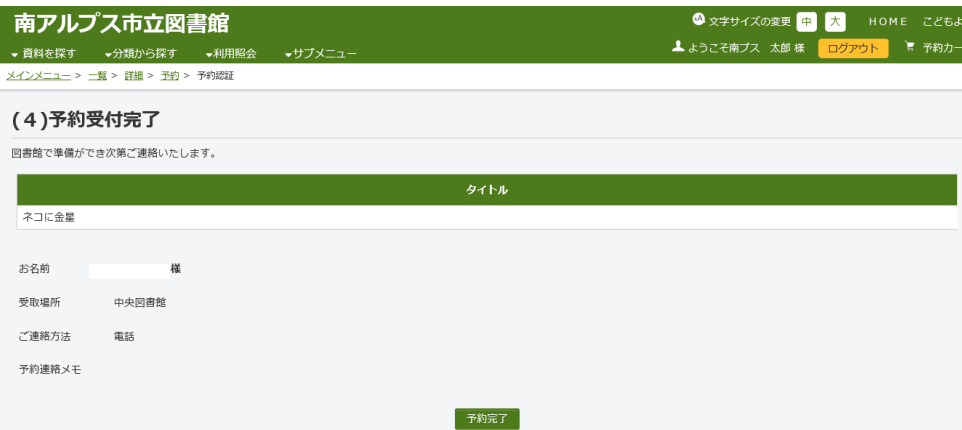

⑬「予約完了」をクリック

ご予約された本が用できましたら図書館から連絡いたします。